# **Reference 2.1 DSP**

2 Kanal Leistungsverstärker

**SOFTWARE and INSTALLATION**

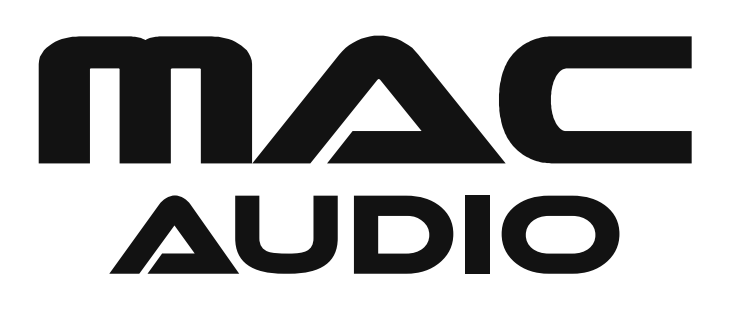

# **6. SOFTWARE and INSTALLATION**

# **6.1 INSTALLING THE USB DRIVER**

- 6.1.1 Create a directory on your PC to save the USB driver and the software, e.g. C:\ MacAudio.
- 6.1.2 Visit the website **www.mac-audio.de**, click "Amplifier" and then select the model Reference 2.1 DSP. Click the "Downloads" tab. Download the file **Ref21DSP.rar** to the directory C:\ MacAudio . Unpack the file **Ref21DSP.rar** in the directory.

GB

6.1.3 Depending on your operating system, select the subdirectory WIN7\_8 64bit or

XP-WIN7 32bit.

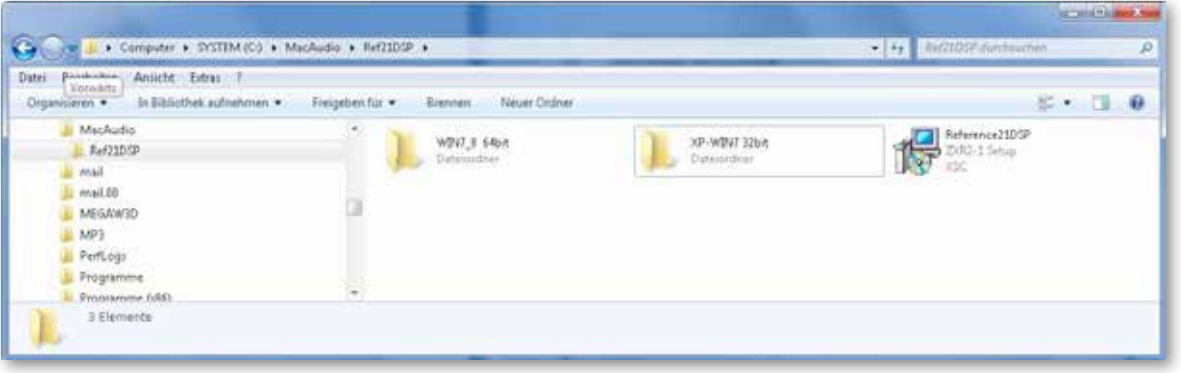

6.1.4 Use Windows Explorer to locate the file **SETUP.exe** and double-click it.

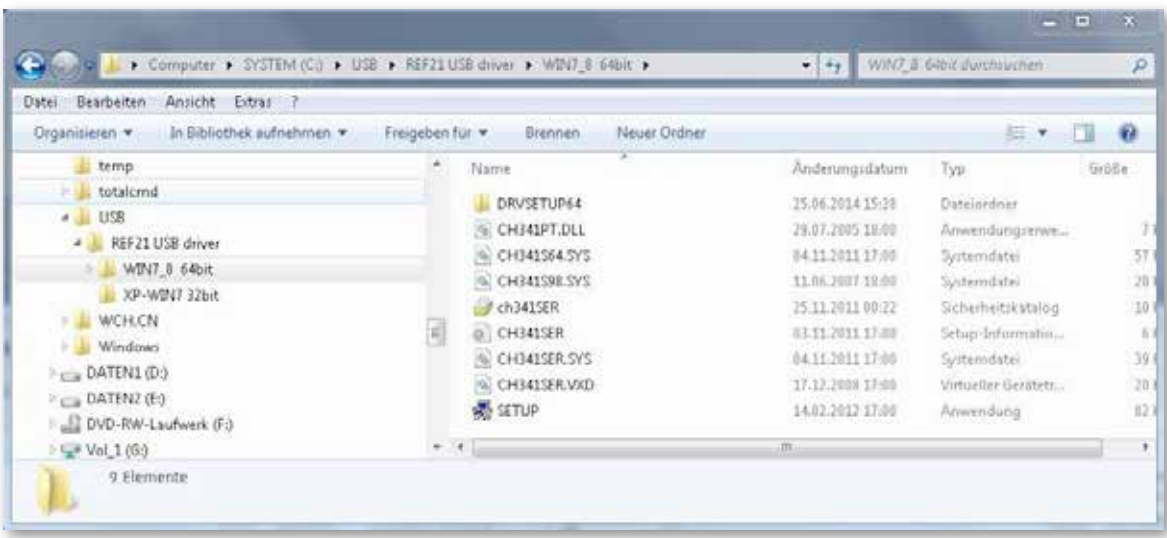

6.1.5 Start the installation process by clicking **INSTALL**.

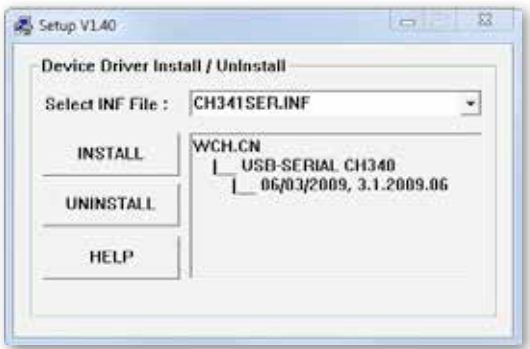

6.1.6 Confirm the installation by pressing **OK**.

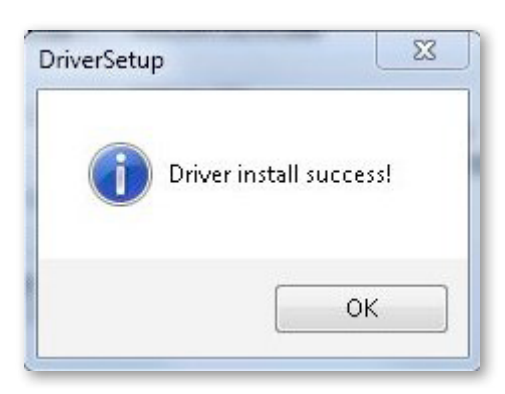

# **6.2 DSP SOFTWARE INSTALLATION**

6.2.1 Start the installation process by double clicking the file "**Reference21DSP.exe**".

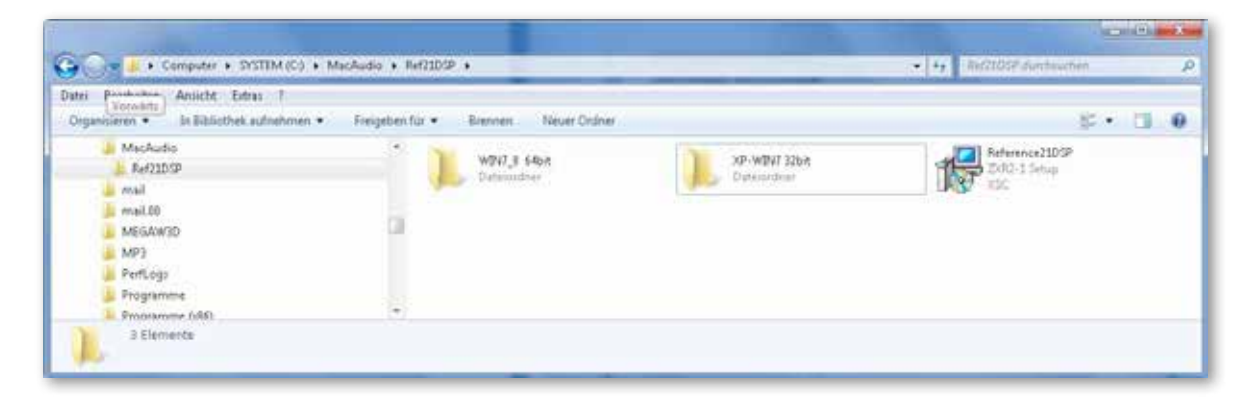

6.2.2 Click "**Next**" to continue the installation

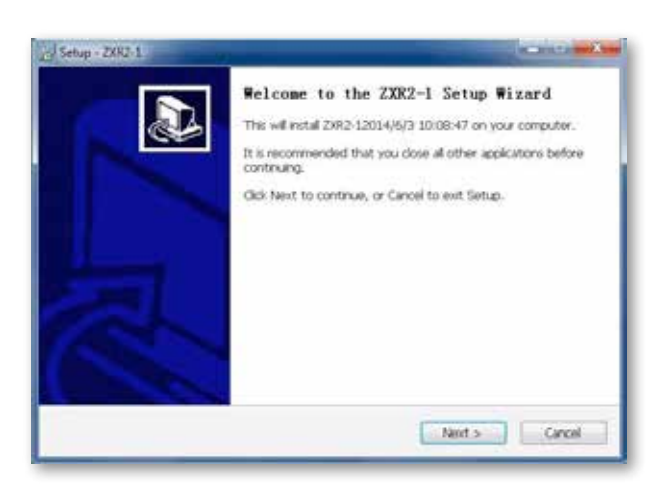

# 6.2.3 **Accept the license agreement**

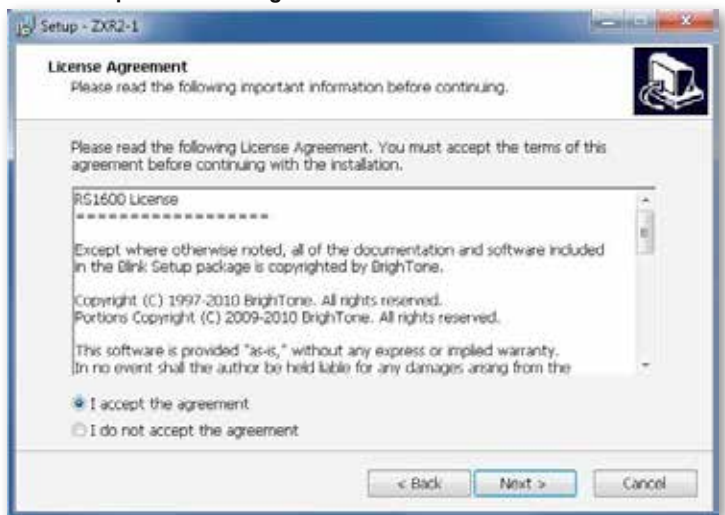

6.2.4 **Confirm the target directory for the installation**

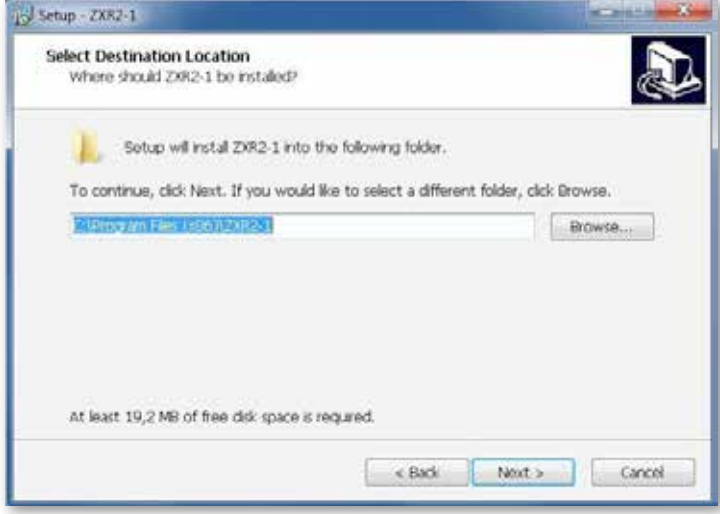

# 6.2.5. **Entry in the Windows Start Menu**.

If you want to create an entry in the Windows Start Menu, confirm this installation step by clicking "**Next**". If you do not want to create an entry in the Windows Start Menu, select "Don't create a Start Menu folder" and then click "**Next**".

GB

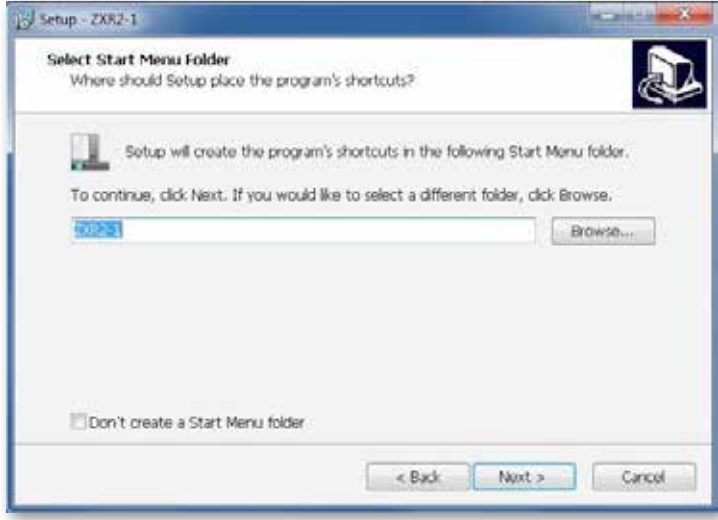

#### 6.2.6 **Creating a desktop icon / Quick Launch icon**

Confirm the installation of an icon on your desktop and an icon in the Quick Launch menu. Both symbols can be used at a later date to start the programme.

GF

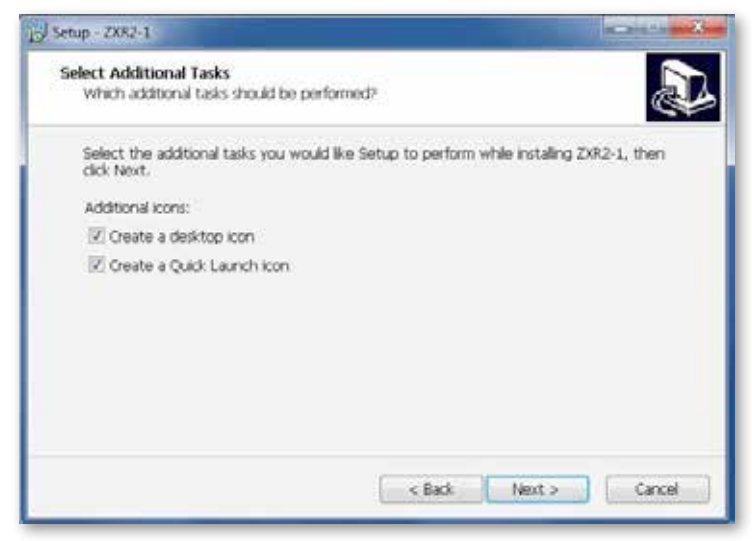

6.2.7 Click "**Install**" to continue the installation

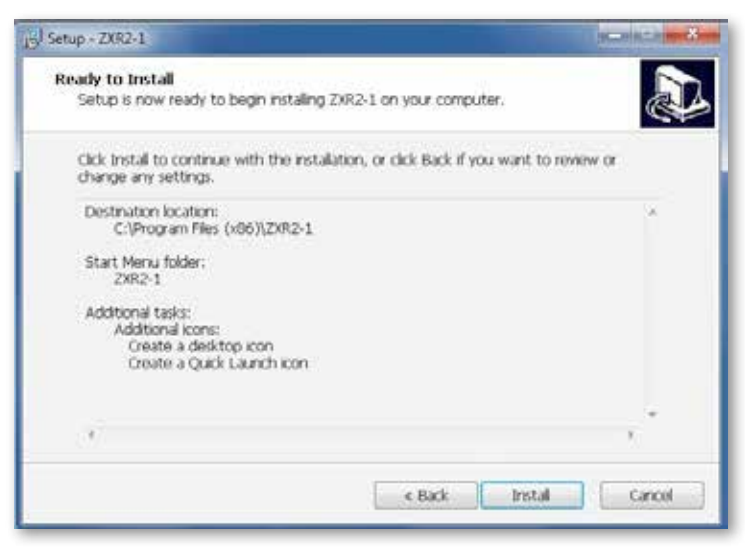

Wait until installation is complete and the following screen appears.

6.2.8 Complete the installation process by selecting "**Yes, restart the computer now**" and then press the "**Finish**" button. Your computer will now reboot. You will be able to use the software as soon as the booting process is complete.

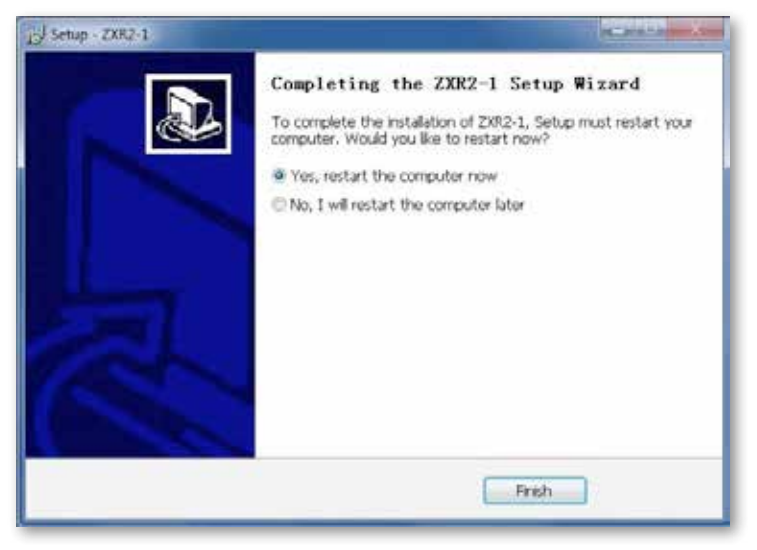

# **7. INSTRUCTION MANUAL FOR THE DSP PROGRAM**

**7.1 Start the software by double-clicking the desktop icon or by selecting the icon in the Quick Launch menu.**

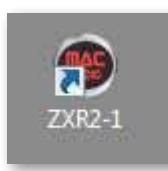

# **7.2 Select the operating mode.**

The "**Online-Mode**" should be selected if your PC is connected to the "PC Control" input on the amplifier.

In the "**Offline-Mode**" settings can be adjusted and saved without an amplifier. Step 7.6 (Selecting the interface) is not applicable in the Offline-Mode.

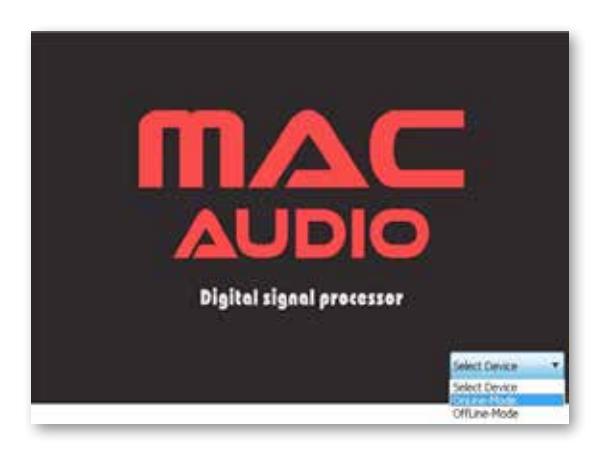

# **7.3 Select how you would like to combine the DSP channels (Channel Mode Setting)**

# Examples:

If you want to select the **same** settings for channels **A/B**, press "**FRONT1**". The letters **FRONT1** will then be highlighted in green. If you want to select **different** settings for channels **A/B**, press "**A**" or "**B**". The letters **A or B** will then be highlighted in green. Select the settings for channels C/D/E/F as well.

In the screenshot below, channel A and B, channel C and D and channel E and F have been combined.

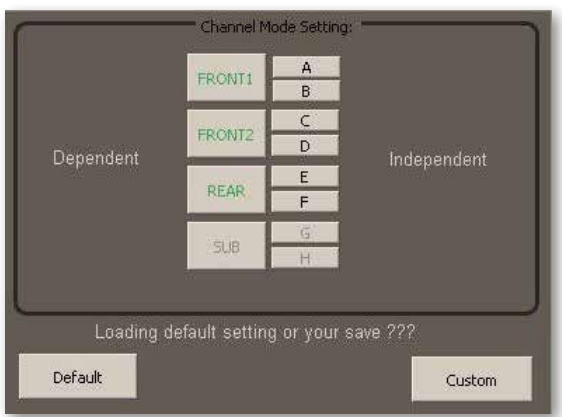

# **7.4 Starting the DSP programme directly**

Press "**Default**" if you want to start the DSP programme without any previously saved settings. Point 7.5 is then skipped.

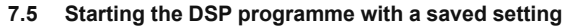

Click "**Custom**" if you want to load a previously saved setting. After selecting the interface (see section 7.6), the following window will appear in which you can select files with an "XSC" extension.

GB

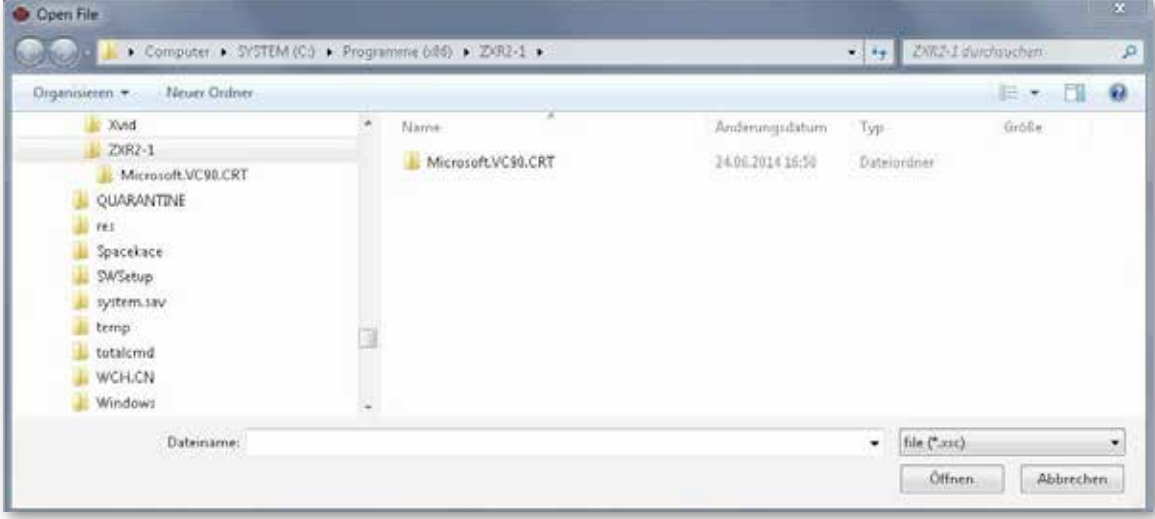

# **7.6 Selecting the interface**

Test the interfaces in sequence by first pressing "**COM1**" followed by "**Connect**", then continue the test with "**COM2, COM3**", etc., until you have found a working interface. If the interface is adopted, the text "**DisConnect**" appears, see screenshot, below right. Then press "**Click here to test**". Only when all of the checkmarks are set in the fields "**Test RS232, Check Type, Init DSP, Test done**" will the interface work correctly, see screenshot, below right.

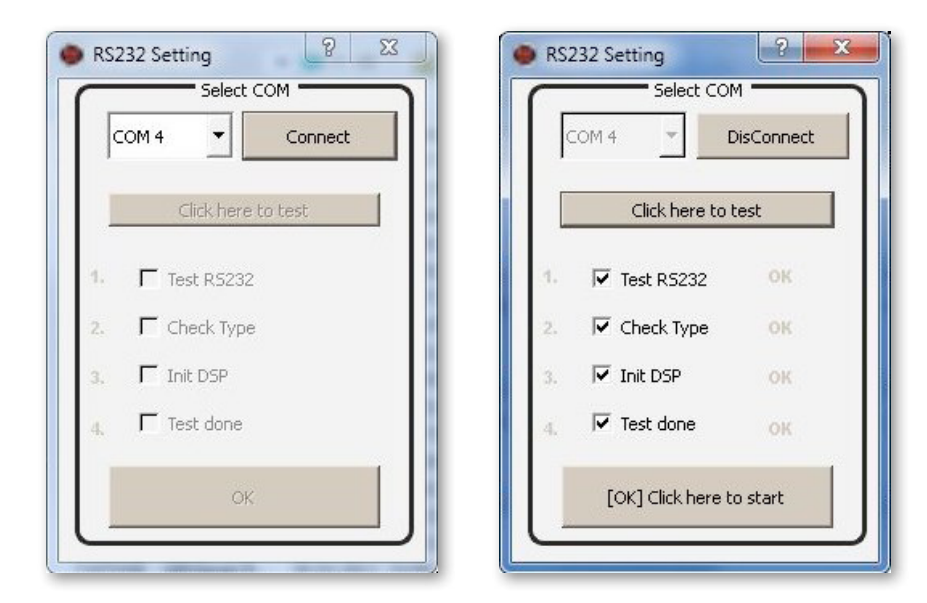

Confirm the settings by pressing "**[OK] Click here to start**"

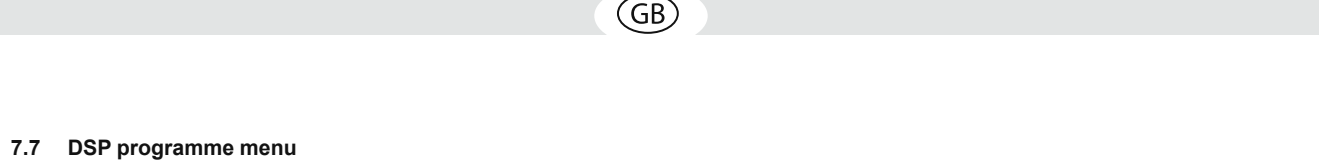

You will now see the DSP programme menu. You can now precisely adjust the audio settings to reproduce the perfect sound in your vehicle.

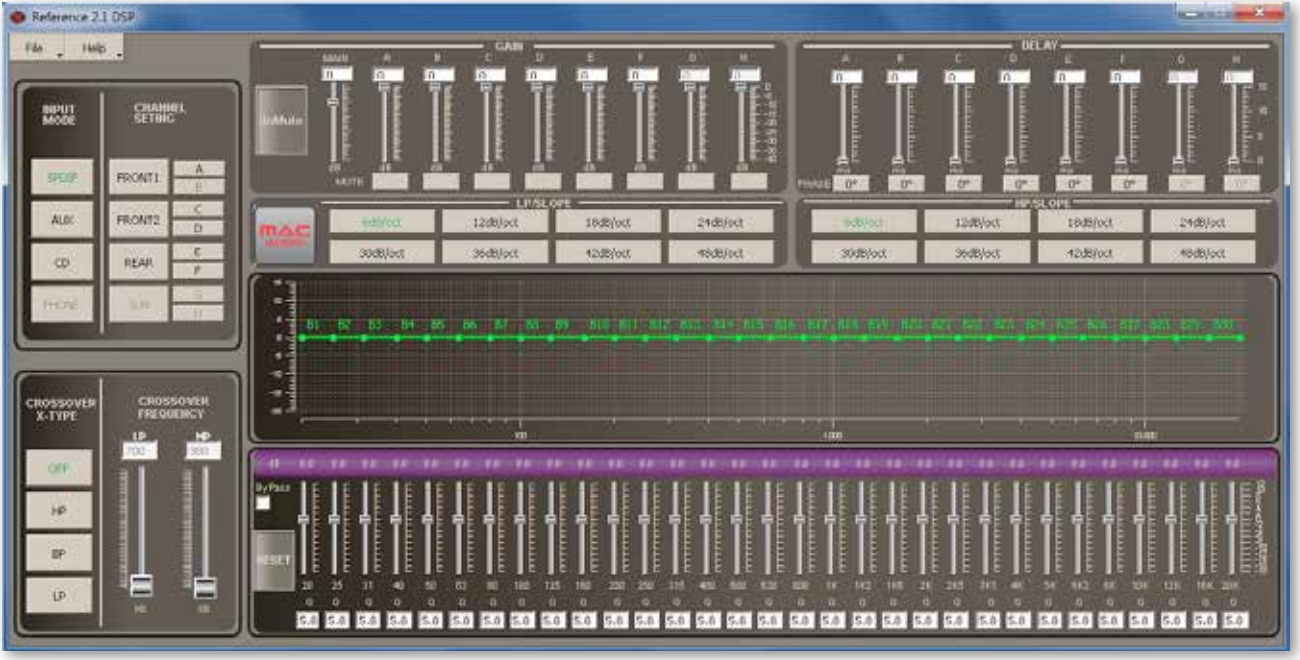

# **7.8 CROSSOVER X – TYPE / CROSSOVER FREQUENCY**

Menu for selecting various filter types. First select the channel pair or the channel you want to adjust and then select the filter and the crossover frequency.

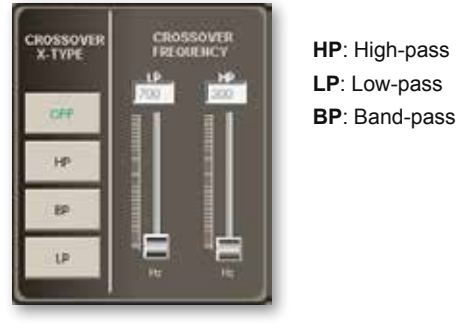

# **7.9 GAIN**

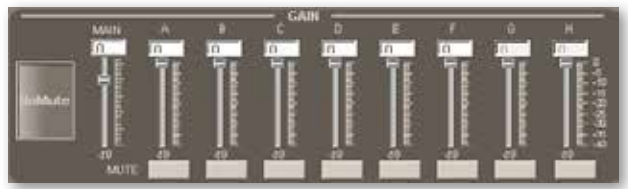

By using the GAIN controls you can individually adjust the level of gain between 0 and 40 dB for channels A to F.

# **7.10 DELAY**

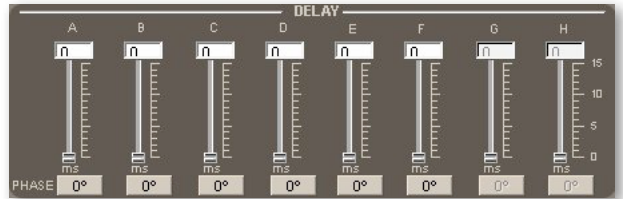

By using these controls you can individually adjust the run-time delay for channels A to F between 0 and 15 msec in 0.1 msec increments.

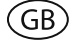

# **7.11 LP/SLOPE and HP/SLOPE**

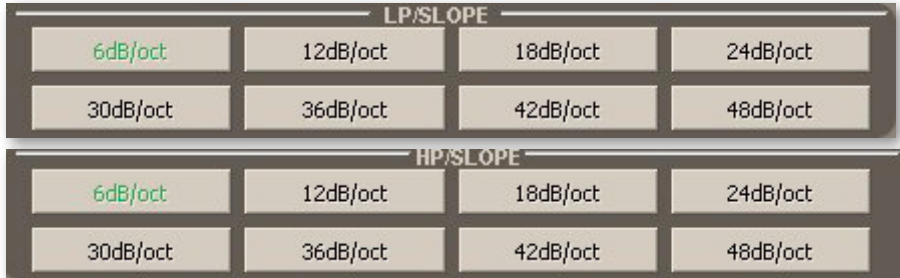

Low-pass and high-pass filters are available with slopes of 6dB/12dB/18dB/24dB/30dB/36dB/48 dB per octave.

# **7.12 GRAPHIC FREQUENCY RESPONSE DISPLAY**

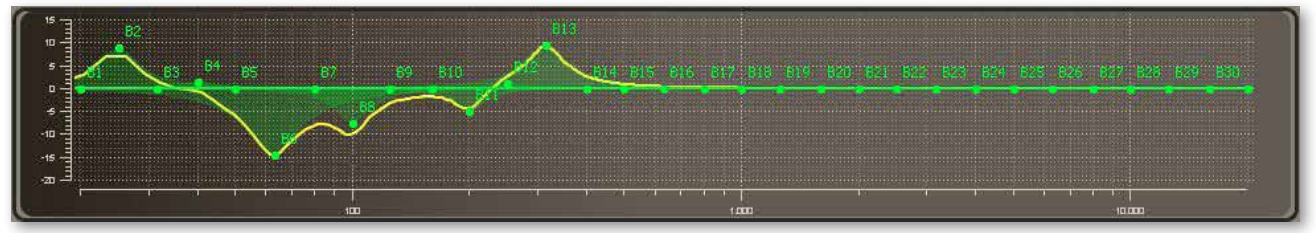

The system features a parametric 31-band equalizer for channels A/B and a parametric 11-band equalizer for channels C,D,E,F. The set frequency response is shown as a yellow line.

# **7.13 MUTE**

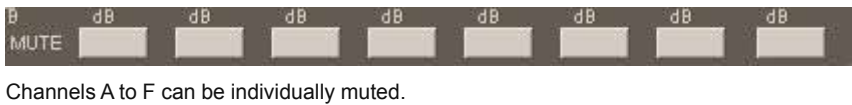

# **7.14 PHASE**

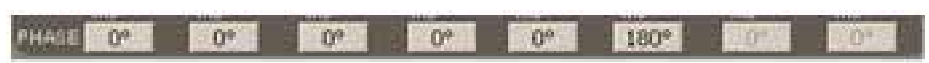

The phasing of channels A to F can be set individually. Press the 0 button to switch the phase 180 degrees.

# **7.15 "File" MAIN MENU FUNCTIONS**

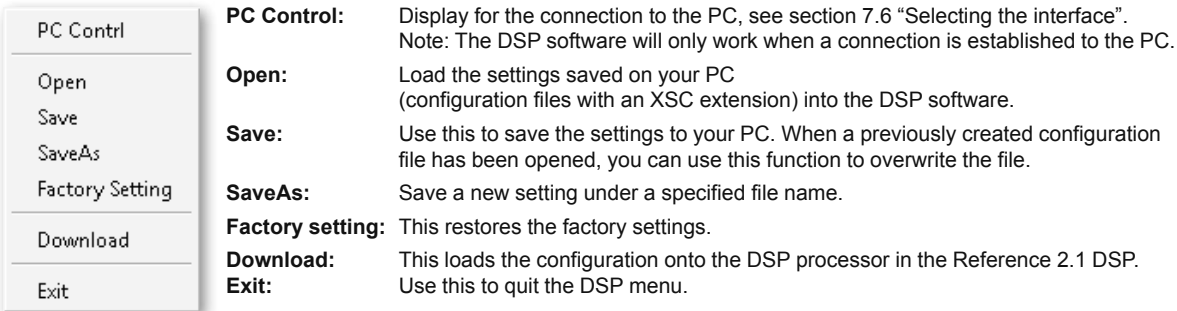

# **7.16 Loading configurations onto the Reference 2.1 DSP ("Download" menu item)**

# **IMPORTANT NOTE:**

Please save your configurations in sequence, i.e. save the first configuration at memory location 1, then memory location 2, 3, etc.

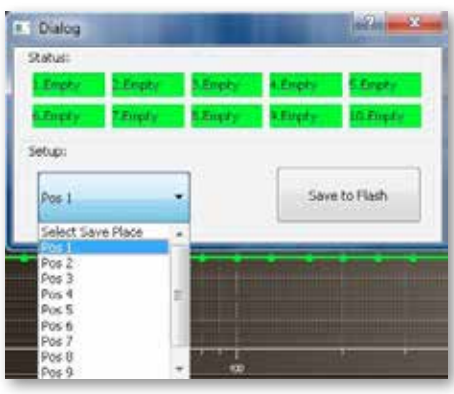

Select the memory location by clicking the "**Setup**:" window and then select the relevant location (**Pos1, Pos2,** etc.). Confirm your selection by clicking "**Save to Flash**". A window then appears with the confirmation message "**Save Successfully**".

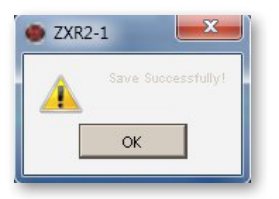

# **IMPORTANT NOTE:**

Only the configurations that are stored in memory locations 1 to 5 can be accessed via the remote control.

Memory locations 1 to 5 are occupied in the screenshot below. The occupied memory locations are highlighted in red.

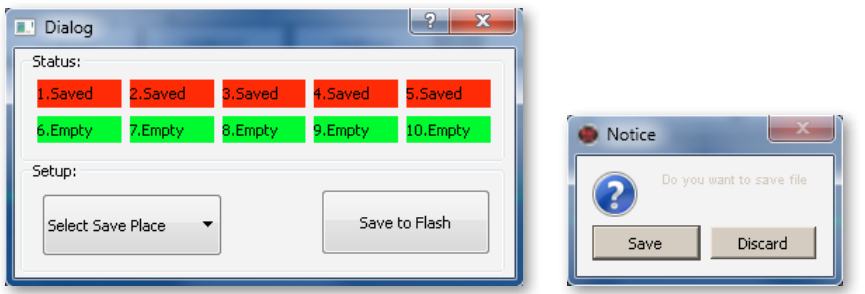

Press the **Exit** button. A window then appears asking if you would like to save the file (**Save**) or exit (**Discard**). If you have not yet backed up your configuration, press **Save** to save it.

If you do not want to do this, exit the DSP menu by pressing **Discard**.

# **8. REMOTE CONTROL**

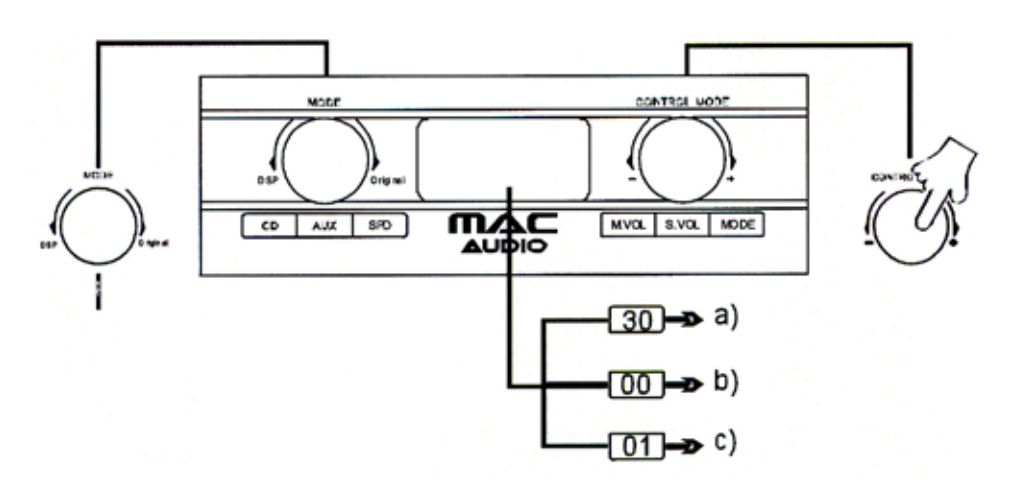

# **MODE knob (left)**

The system is factory-preset to the CD (high level) input. Press the knob once to select the AUX (RCA jacks, left/right) input, press the knob again to select the SPD optical digital input, etc. Turn the knob anti-clockwise to switch on the DSP, turn it clockwise to switch off the DSP.

# **CONTROL MODE knob (right)**

Press the knob repeatedly to access the various setting options

- a) to adjust the volume **(Master Volume / M. VOL)** The factory setting is 30; the volume can be adjusted between  $0 - 40$  by turning the knob.
- b) to adjust the **volume of the subwoofer (Slave Volume / S.VOL**, channel E and F). The factory setting is 00; this can be adjusted between +12 and -12 by turning the knob.
- c) to select the **DSP configurations (MODE)**

Turn the knob clockwise or anti-clockwise to select the DsP setting. the exact number of settings you have created will appear on the display. A maximum of 5 settings are possible. Confirm your selection by pressing the knob. Also refer to the section **"File" Main Menu Functions, "Download"**

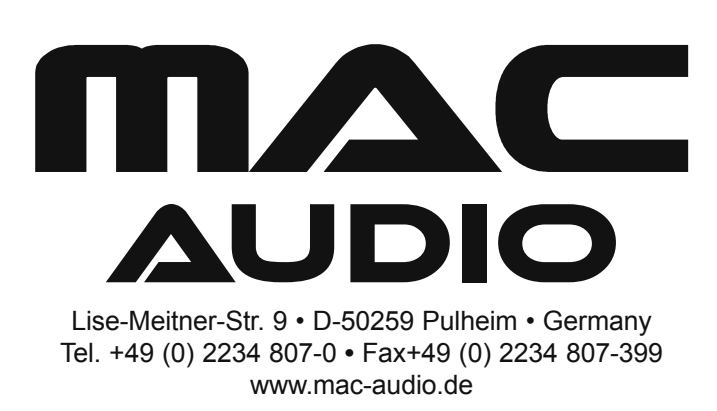